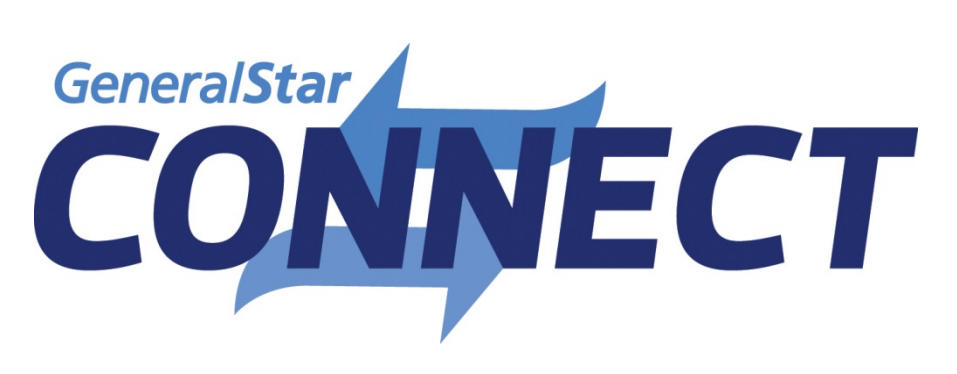

# **Frequently Asked Questions**

### **Table of Contents**

#### **Administrative FAQs**

- **1. [What is General Star Connect?](#page-3-0)**
- **2. [What is the URL to General Star Connect?](#page-3-1)**
- **3. [How do I obtain a new](#page-3-2) user account?**
- **4. [I don't have my password, how do I login?](#page-3-3)**
- **5. [How do I edit my profile once I am logged in?](#page-3-4)**
- **6. [What is the "My Recent Quotes" Section?](#page-4-0)**
- **7. [What is the "Advanced Search" feature?](#page-4-1)**
- **8. [How do I report an issue with the web portal?](#page-4-2)**
- **9. [How do I provide feedback & suggestions?](#page-4-3)**

#### **Underwriting FAQs**

- **10. Can you [show me each step of rating an account?](#page-5-0)**
	- **a. [Policy Details Tab](#page-5-1)**
	- **b. [Liability Details Tab](#page-6-0)**
	- **c. [Property Details Tab](#page-7-0)**
	- **d. [Premium Details Tab](#page-9-0)**
	- **e. [Complete Tab](#page-11-0)**
	- **f. [General Star Underwriting Manual](#page-12-0)**
- **11. [How do I rate for a CondoUnitPAC policy?](#page-21-0)**
	- **a. [Can you walk me through the CondoUnitPAC layout?](#page-22-0)**
- **12. [How can I add an Abuse Molestation Sublimit?](#page-12-1)**
- **13. [How can I add an Assault or Battery Sublimit?](#page-13-0)**
- **14. [What if I want to add liquor to my quote?](#page-14-0)**
- **15. [What web browser do you recommend for the web portal?](#page-15-0)**
- **16. [How do I charge for a swimming pool or whirlpool?](#page-15-1)**
- **17. [What if I need to submit the account to a General](#page-16-0) Star underwriter?**

## **Table of Contents**

#### **Underwriting FAQs (continued)**

- **18. [The "Rating Worksheet" button is not working, why?](#page-16-1)**
- **19. [How do I go back to the home screen?](#page-17-0)**
- **20. [Why is the state not populating in the address field?](#page-17-1)**
- **21. [Why am I receiving a message saying "The sum of Limits cannot be greater than](#page-17-2)  [\\$XXX,XXX,XXX"?](#page-17-2)**
- **22. [Why is the property class code description not populating and turning red?](#page-17-3)**
- **23. [Does the web portal factor in credits?](#page-17-4)**
- **24. [Will the web portal factor in higher protection classes?](#page-18-0)**
- **25. [Will the web portal display ex-wind rates in coastal areas?](#page-18-1)**
- **26. [Why does the coverage enhancement section keep disappearing?](#page-18-2)**
- **27. [How does the "Bind Quote" button function?](#page-18-3)**
- **28. [How do I update the Google Map on the Property Tab?](#page-19-0)**
- **29. [Can I view Google Street View in the web portal?](#page-19-1)**
- **30. [How can I add additional property coverages?](#page-19-2)**
- **31. [What if I have multiple buildings at one location?](#page-19-3)**
- **32. [Why can't I skip through each](#page-20-0) tab?**
- **33. [Can I autofill information when rating for multiple locations?](#page-20-1)**
- **34. [Can I edit the quote letter once I download it?](#page-21-1)**

#### <span id="page-3-0"></span>**Administrative FAQs**

#### **Q: What is General Star Connect?**

A: General Star Connect is a cloud-based rating platform that allows clients to determine risk eligibility, produce automatic rating, view forms and generate a quote. General Star Connect also includes an ACORD XML web service feature.

#### <span id="page-3-1"></span>**Q: What is the URL to General Star Connect?**

A: You can access General Star Connect by opening your web browser and going to www.GeneralStarConnect.com.

#### <span id="page-3-2"></span>**Q: How do I obtain a user account?**

A: All accounts are individually added and approved by General Star Management Company. If you or someone you know needs an account, please contact [extranetregistrations@generalstar.com.](mailto:gsextranetregistrations@generalstar.com)

#### <span id="page-3-3"></span>**Q: I don't have my password, how do I login?**

A: You can always reset your password using the following link: <https://www.generalstarconnect.com/resetting/request>

### <span id="page-3-4"></span>**Q: How do I edit my profile once I am logged in?**

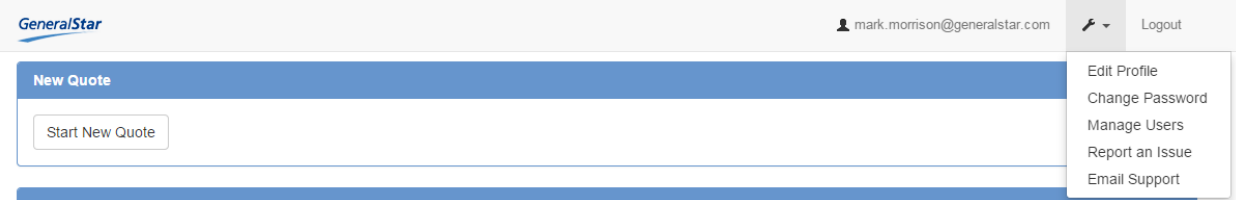

# <span id="page-4-0"></span>**Q: What is the "My Recent Quotes" Section?**

A: This section allows you to see all the quotes you have completed in the web portal. You can go back into any quote by clicking on the unique "Rater ID" or "Applicant Name".

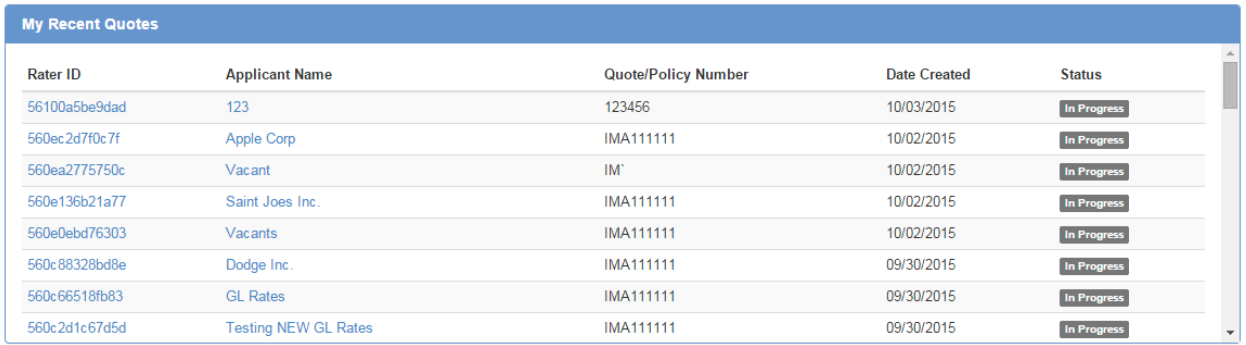

## <span id="page-4-1"></span>**Q: What is the "Advanced Search" feature?**

A: This search tool allows you to see other quotes that have been quoted in your office. You can use the advanced search feature to view other colleagues' quotes while they are out of the office. It is important to remember that this search field will only display the top 500 quotes. You should always have your "Rater ID" available to search for a quote.

# <span id="page-4-2"></span>**Q: How do I report an issue with the web portal?**

A: Please report all issues to your General Star underwriter.

### <span id="page-4-3"></span>**Q: How do I provide feedback & suggestions?**

A: We are constantly looking for feedback and suggestions to help improve the web portal and make the quoting and rating process the easiest it can be. To submit feedback and suggestions please email your General Star underwriter.

#### **Underwriting FAQs**

#### <span id="page-5-0"></span>**Q: Can you show me each step of rating an account?**

A: It has never been easier to quote an account with General Star using General Star Connect. You can start by clicking "Start New Quote"

#### <span id="page-5-1"></span>**Policy Details Tab**

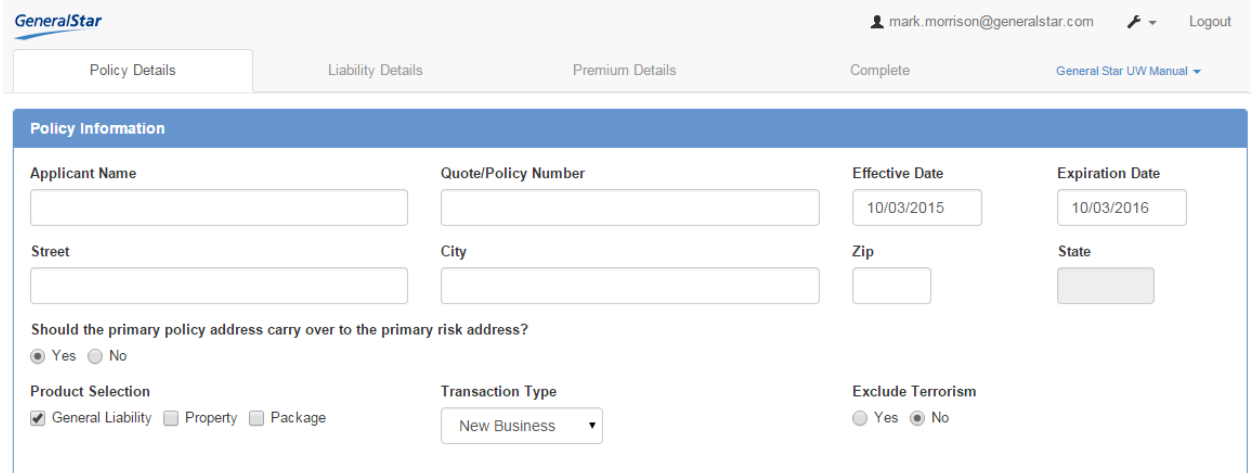

From this screen, you are required to enter the insured's mailing address and basic policy information. Keep in mind that you are able to pull the address through the whole rating, by clicking "Yes" to the question "Should the primary policy address carry over to the primary risk address". **Hint:** It may be beneficial to type in the risk address instead of the mailing address to allow the address to be pulled through the rating process. On the quote letter you can change the mailing address manually.

We recommend using your own internal quote number in the quote field. If the account is a General Star renewal please use "Renewal of IMA".

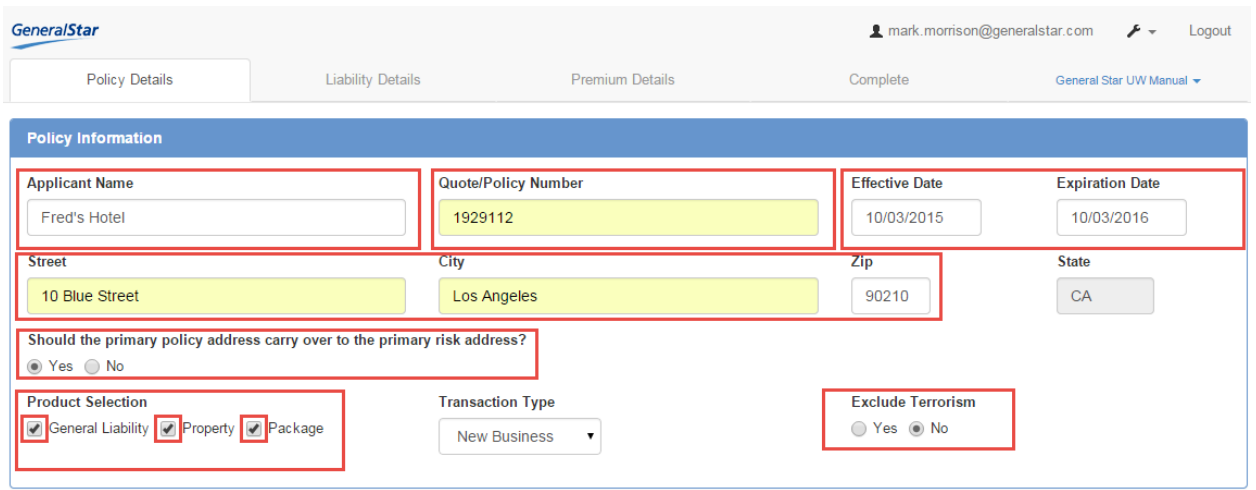

#### <span id="page-6-0"></span>**Liability Details Tab**

This tab will allow you to rate general liability by location. You should first begin by selecting the limits the insured is requesting. If you are rating for a class code that typically has "Products/Completed Agg" included, you should make this selection in the drop down. We have conveniently built in when "Products" is included or excluded. Each limits dropdown will not automatically populate if you are rating for a class code with products "Included" or "Excluded"

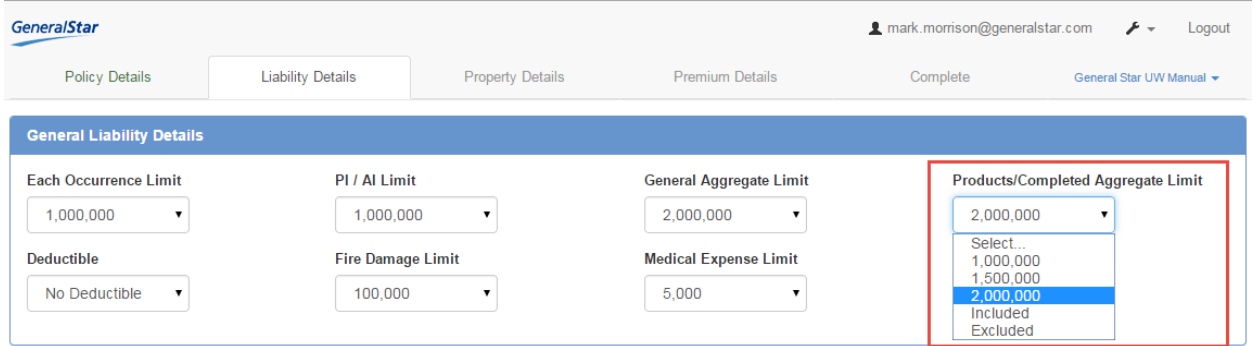

Once you have selected the limits, you will be asked to enter the general liability classification. You can type in a class code or type in keywords, such as "Apartments". Once a classification is entered you will notice your client authority and if that class is eligible.

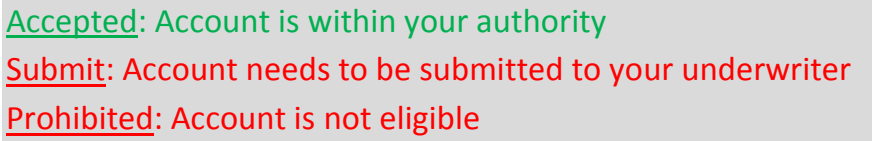

Based on the class code you enter, you will be presented with underwriting questions pertinent to that class code. You should **always** refer to the underwriting manual for account eligibility.

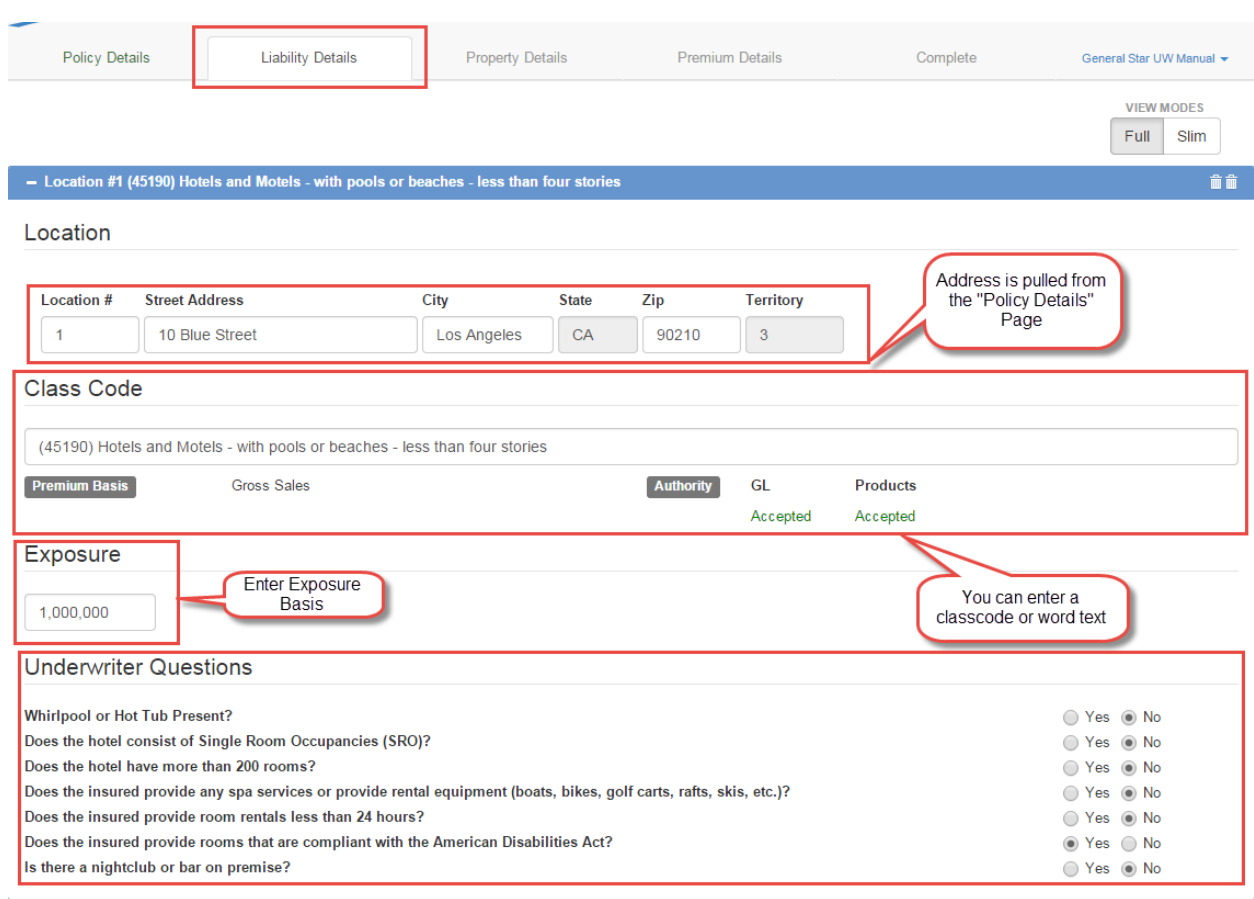

#### <span id="page-7-0"></span>**Property Details Tab**

The property address is pulled from the "Policy Details" page. If you would like to enter a new address, you may do so by entering the address and then typing the "Tab" button on your keyboard. Fields that are highlighted in grey are not able to be edited.

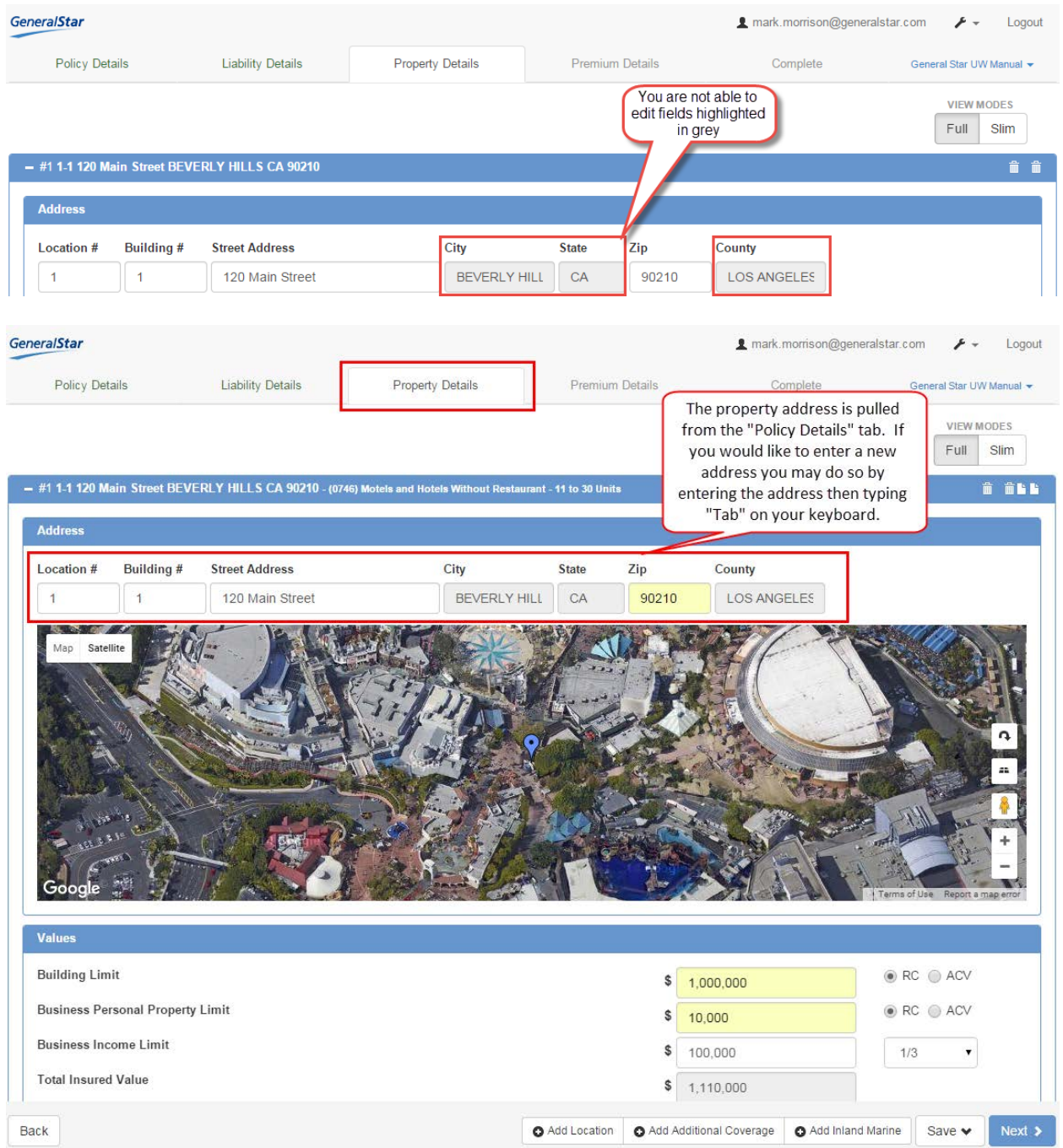

Once you have selected the correct risk address, you will then be asked for the property details. The selections you make will ultimately generate the final rate for the property portion of the risk.

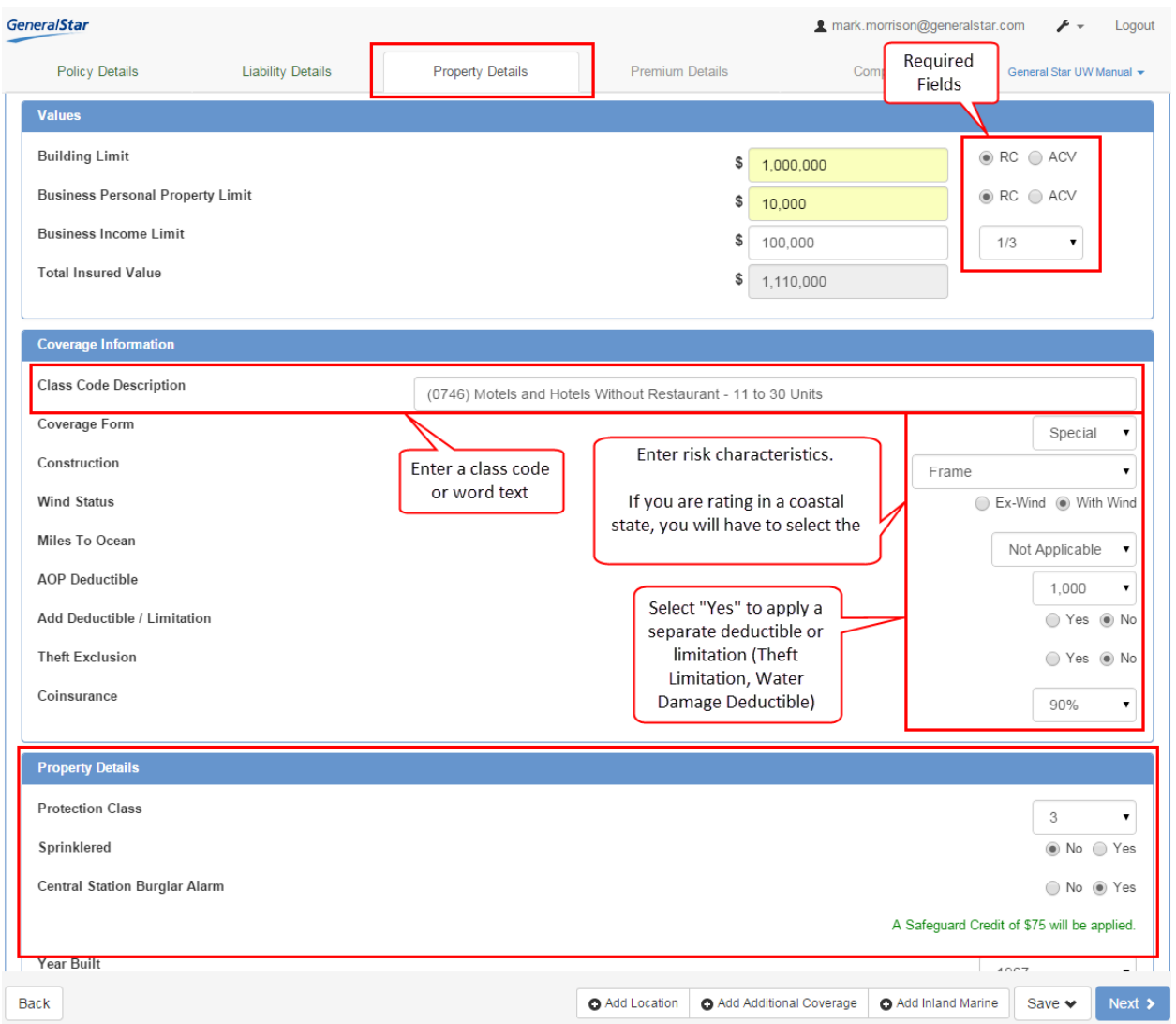

#### <span id="page-9-0"></span>**Premium Details Tab:**

Once you have entered the risk information for both the general liability and the property, the premium details tab will review the coverages selected and display the pricing of the account. This tab also allows you to select multiple coverage enhancements if the account qualifies for coverage. If the account does not qualify for a certain coverage enhancement, you will notice the selections will disappear and cannot be selected. On the premium details tab, you have the option of applying a surcharge per location to either the liability or property.

#### General Star Connect| FAQ

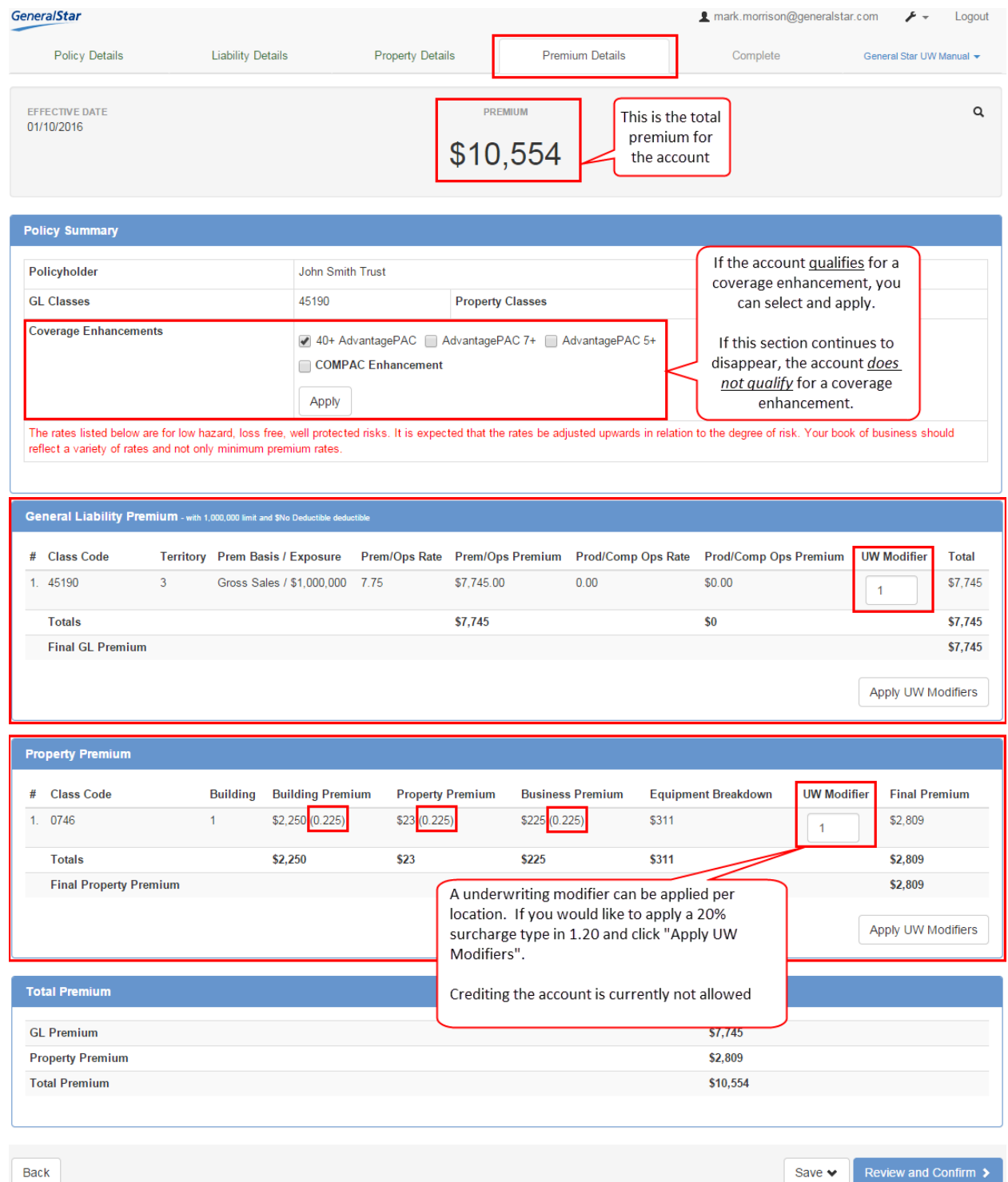

#### <span id="page-11-0"></span>**Complete Tab**

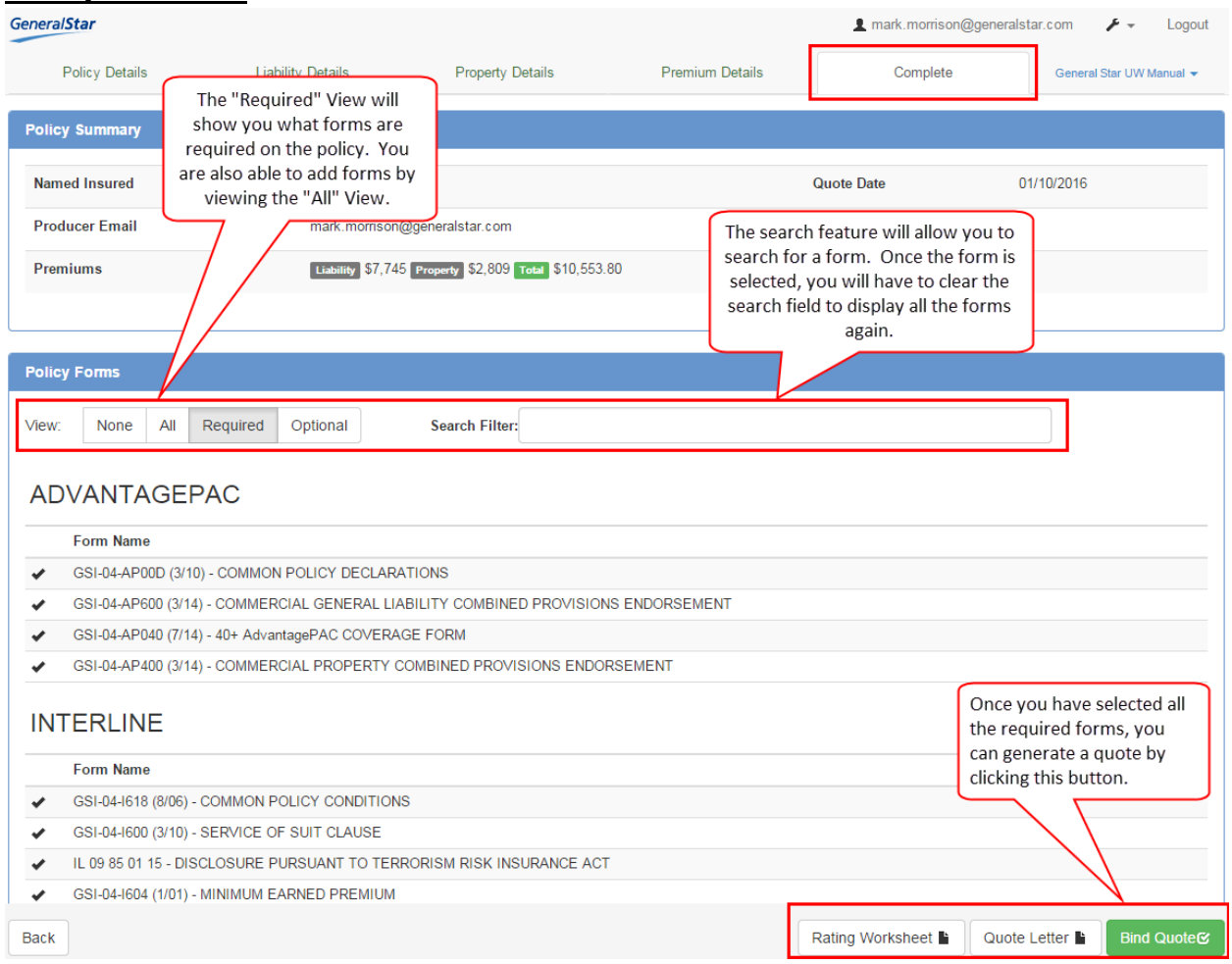

The complete tab allows you to view the policy forms for the account you rated. To view all required forms, select the "Required" view. To view all underwriting forms, select the "All" view. You can search for forms while using the "All" view in the search filter section. **Note:** Once a form is selected using the "Search Filter" you must delete the words in the search field to display all the forms again.

Please pay special attention to the forms that are added to the quote and confirm all required forms are listed and presented on the quote letter.

#### <span id="page-12-0"></span>**General Star Underwriting Manual**

In an effort to house all pertinent underwriting information in our web portal, we have added the underwriting manual. You should be able to reference the manual throughout the whole rating process.

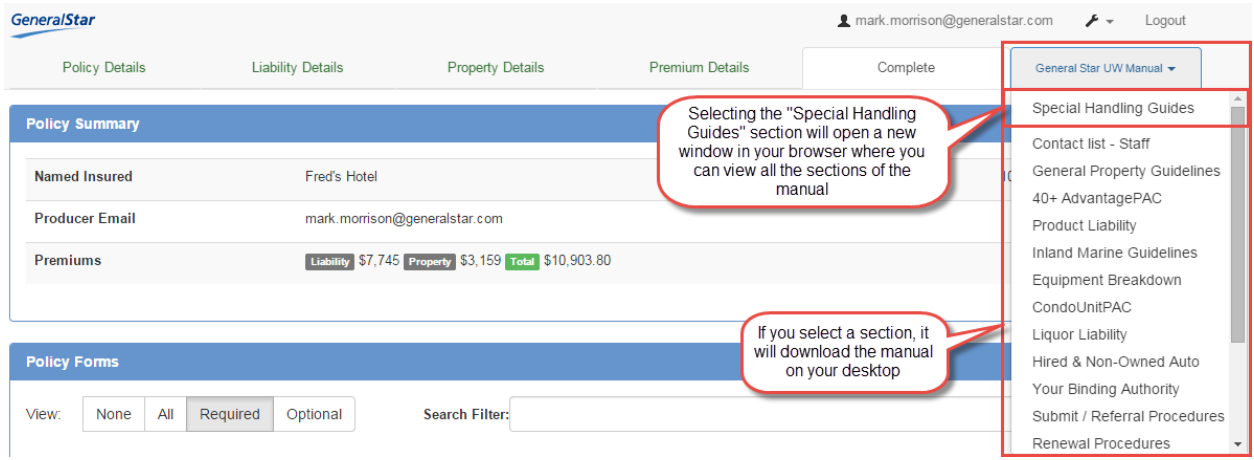

#### <span id="page-12-1"></span>**Q: How can I add an Abuse Molestation Sublimit?**

A: General Star allows clients to provide an abuse molestation sublimit on certain class codes that require the full abuse molestation exclusion. We typically provide \$25,000 to \$50,000 for no additional premium. A limit of \$100,000 typically requires additional premium. To add a sublimit to the quote, simply search for the sublimit form and check the box. If the class code you are rating for requires a full abuse molestation exclusion you can provide the sublimit, but will have to delete the exclusion since this form will always be required per that class code. The web portal currently will not apply the additional premium charge for a \$100,000 limit. You need to manually add this surcharge to the quote letter. **Example:** If you are rating for a hotel, General Star requires a full abuse molestation exclusion. However, you can search for the sublimit form and add it to the quote. You will then have to delete the exclusion from the quote letter to be clear you are offering a sublimit. You should then note the limit you are providing on the quote letter and apply additional premium if a \$100,000 limit is offered.

#### **GENERAL LIABILITY**

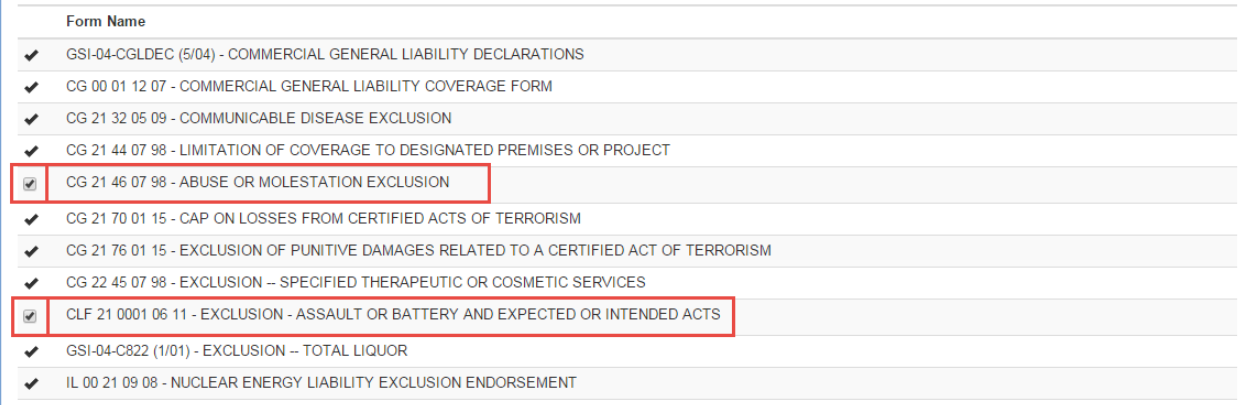

#### <span id="page-13-0"></span>**Q: How can I add an Assault or Battery Sublimit?**

A: General Star allows clients to provide an assault or battery sublimit on certain class codes that require the full assault or battery exclusion. We typically provide \$25,000 to \$50,000 for no additional premium. A limit of \$100,000 typically requires additional premium. To add a sublimit to the quote, simply search for the sublimit form and check the box. If the class code you are rating for requires a full assault or battery exclusion you can provide the sublimit, but will have to delete the exclusion since this form will always be required per that class code. The web portal currently will not apply the additional premium charge for a \$100,000 limit. You need to manually add this surcharge to the quote letter. **Example:** If you are rating for a hotel, General Star requires a full assault or battery exclusion. However, you can search for the sublimit form and add it to the quote. You will then have to delete the exclusion from the quote letter to be clear you are offering a sublimit. You should then note the limit you are providing on the quote letter and apply additional premium if a \$100,000 limit is offered.

#### **GENERAL LIABILITY**

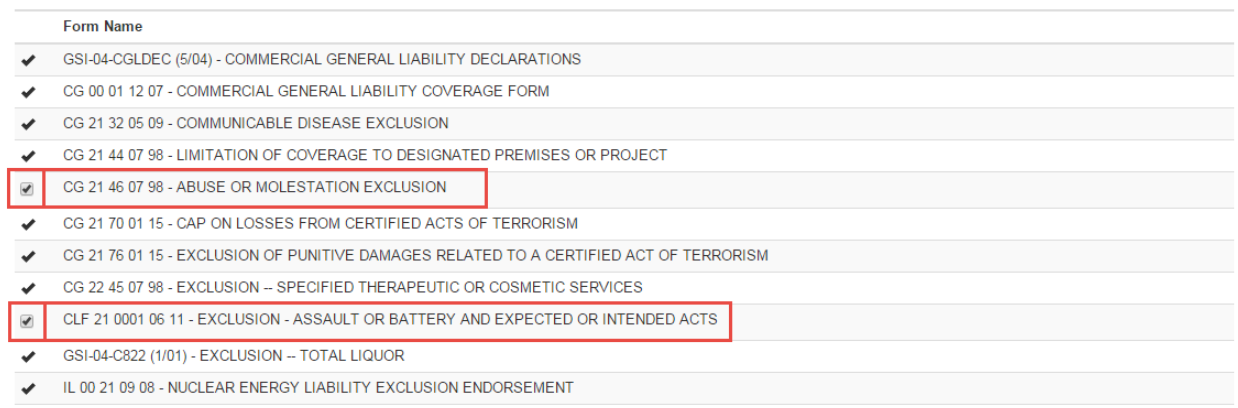

### <span id="page-14-0"></span>**Q: What if I want to add liquor to my quote?**

A: As long as the state you are writing in is eligible for liquor, you will be able to add this coverage from the "Liability Details" page. Special attention should be paid to our liquor liability guidelines when rating for this coverage.

#### General Star Connect| FAQ

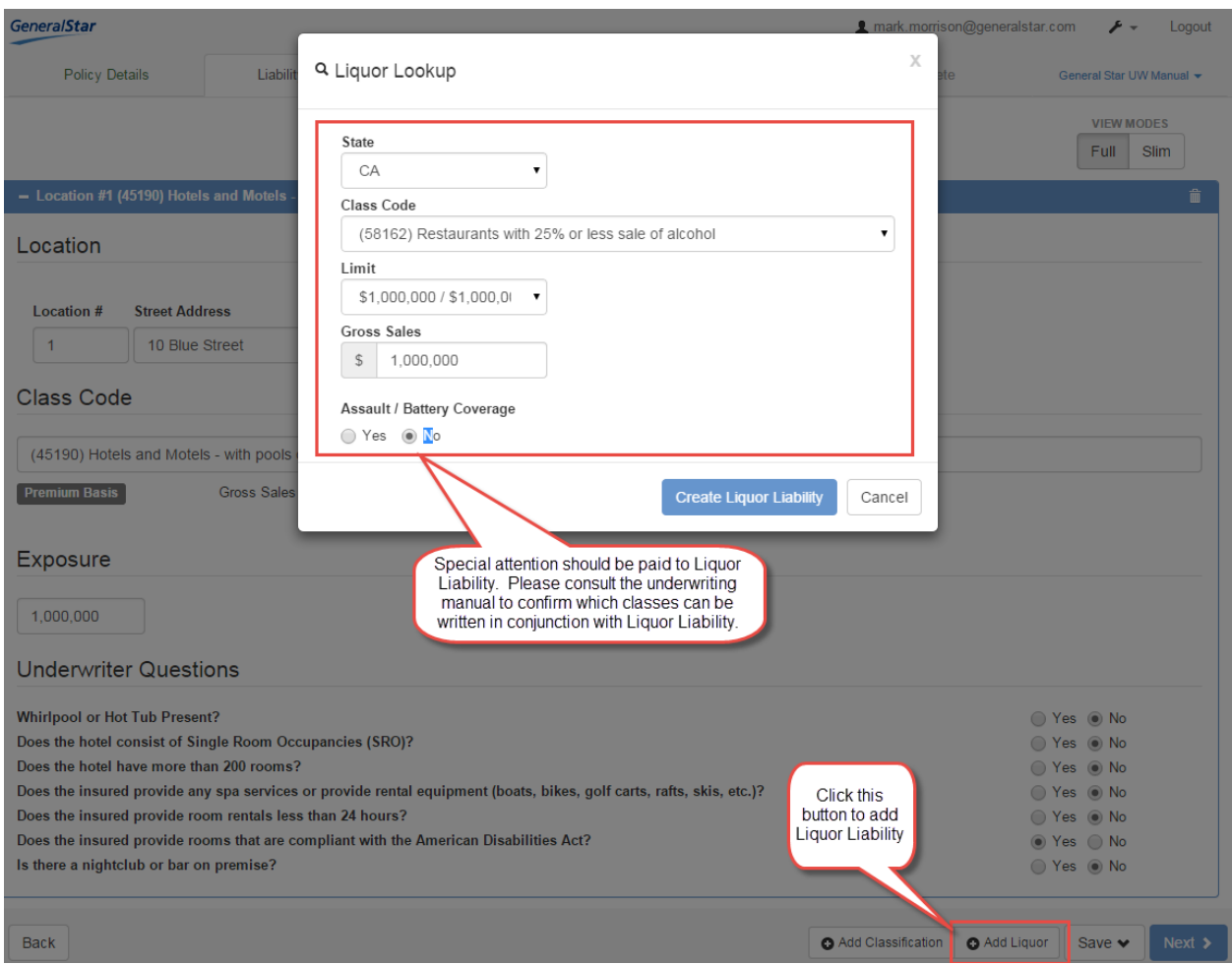

### <span id="page-15-0"></span>**Q: What web browser do you recommend for the web portal?**

A: We recommend using Google Chrome for the web portal. Internet Explorer version 9 or newer is also fully compatible.

#### <span id="page-15-1"></span>**Q: How do I charge for a swimming pool or whirlpool?**

A: If you are rating for a habitational occupancy, you will notice two questions that ask about a pool or whirlpool. By selecting "Yes", you will add the charge to the "Premium Details" tab.

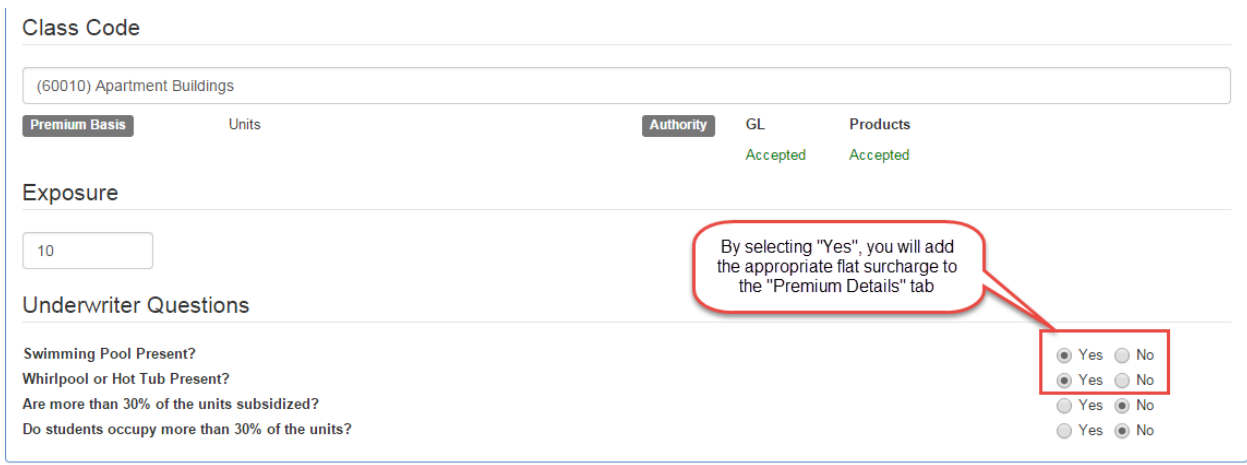

# <span id="page-16-0"></span>**Q: What if I need to submit the account to a General Star underwriter?**

A: The best way to submit an account to a Gen Star underwriter is to contact them directly and let the underwriter know your unique "Rater ID". Once the underwriter has the rater ID, they are able to view your quote and approve certain items that may be preventing you from moving forward.

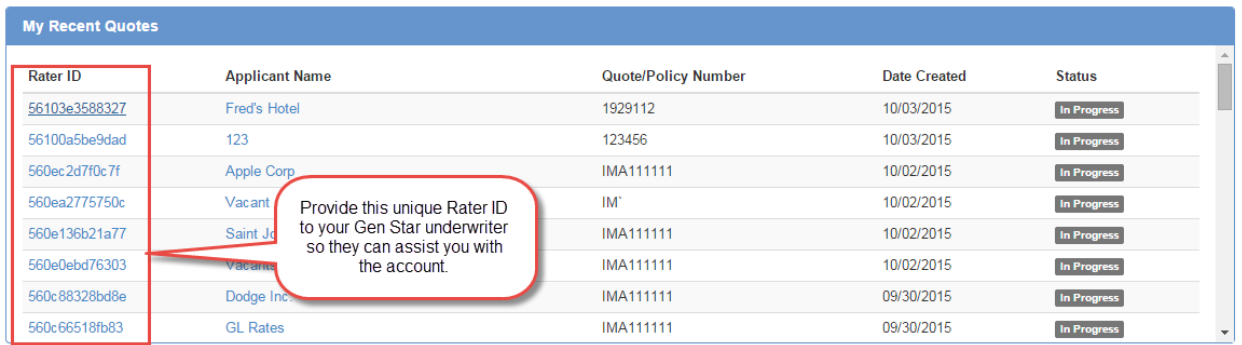

# <span id="page-16-1"></span>**Q: The "Rating Worksheet" button is not working, why?**

A: We currently do not have the "Rating Worksheet" button turned on. You can expect more information about the "Rating Worksheet" button closer to our GO Live launch date.

# <span id="page-17-0"></span>**Q: How do I go back to the home screen?**

A: At any point in the rating process, you can go back to the home screen by clicking the General Star logo in the upper left hand corner of your screen.

# <span id="page-17-1"></span>**Q: Why is the state not populating in the address field?**

A: If the state is not populating in the address field, this could mean you are attempting to rate a piece of business outside of your authorized territory. If the mailing address of the insured is indeed outside of your authorized territory, you can still enter the address and continue by clicking the "Next" button without any restrictions.

# <span id="page-17-2"></span>**Q: Why am I receiving a message saying "The sum of Limits cannot be greater than \$XXX,XXX,XXX"?**

A: If you are receiving this message, you are attempting to write a limit above your client authority. If you believe the limit being presented is incorrect, please contact your Gen Star underwriter.

# <span id="page-17-3"></span>**Q: Why is the property class code description not populating and turning red?**

A: If the property class code description is not populating and turning red, you are attempting to rate for a prohibited property class code.

### <span id="page-17-4"></span>**Q: Does the web portal factor in credits?**

A: Yes, the web portal will factor in credits. The following credit inputs are: protective safeguard credits (CSBA and sprinkler system). All other credits (Deductible Credits / Client specific credits) must be applied outside of the web portal.

## <span id="page-18-0"></span>**Q: Will the web portal factor in higher protection classes?**

A: The web portal currently will only surcharge property rates for protection classes 8- 10 for the following states:

**"Arkansas, Colorado, Indiana, Idaho, Kansas, Nebraska, Missouri, Minnesota, Montana, Tennessee, Utah, Wyoming, North Dakota, South Dakota, Oklahoma, Wisconsin & Illinois."**

It is encouraged you apply significant protection class surcharges for the states not listed above.

#### <span id="page-18-1"></span>**Q: Will the web portal display ex-wind rates in coastal areas?**

A: Yes, the web portal will apply ex-wind rates on all accounts when you select "Ex-Wind" on the property details tab. Please keep in mind that if "Ex-Wind" is selected, you will not be requested to enter a distance to coast selection.

# <span id="page-18-2"></span>**Q: Why does the coverage enhancement section keep disappearing?**

A: If the coverage enhancement section on the "Premium Details" tab continues to disappear, it means the account does not qualify for the coverage enhancement. Important attributes that qualify coverage would be the class code (GL and property), coverage form, theft exclusion and the coinsurance.

# <span id="page-18-3"></span>**Q: How does the "Bind Quote" button function?**

A: The "Bind Quote" button is useful in letting General Star know you have bound the quote. While we would encourage you to use this button when an account is bound, it is not required. Once the bind quote button has been selected, the quote becomes read only. You are able to clone the quote in case you need to make any changes.

## <span id="page-19-0"></span>**Q: How do I update the Google Map on the Property Tab?**

A: To update the Google Map on the property details tab, simply enter a new address and type the "Tab" button on your keyboard.

### <span id="page-19-1"></span>**Q: Can I view Google Street View in the web portal?**

A: Yes. When the map is displayed on the property details tab, select the orange person in the bottom right corner of the map to drag it on the map.

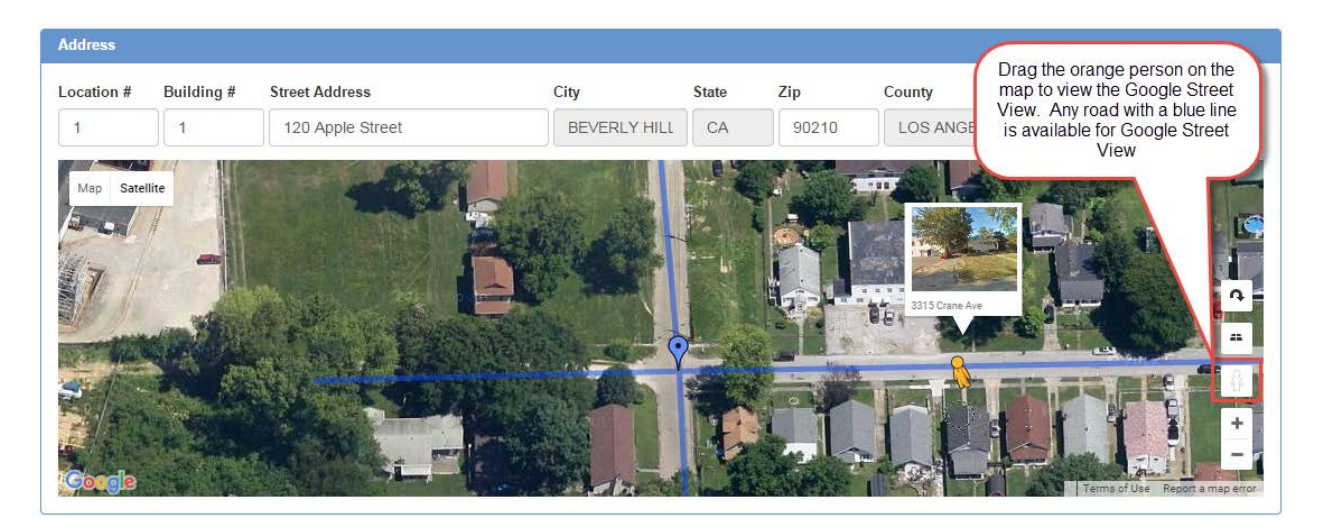

### <span id="page-19-2"></span>**Q: How can I add additional property coverages?**

A: To add additional property coverages, you can select the "Add Additional Coverage" button on the property details tab. Please consult the underwriting manual when adding additional coverages since all the rules are not built into the portal.

### <span id="page-19-3"></span>**Q: What if I have multiple buildings at one location?**

A: To rate for multiple buildings at one location, you should select the "Add Location" button. Once selected, you will be asked to enter the address, the location and the building number. If the building is at the same location, you would enter "1" for location and "2" for building number.

#### General Star Connect| FAQ

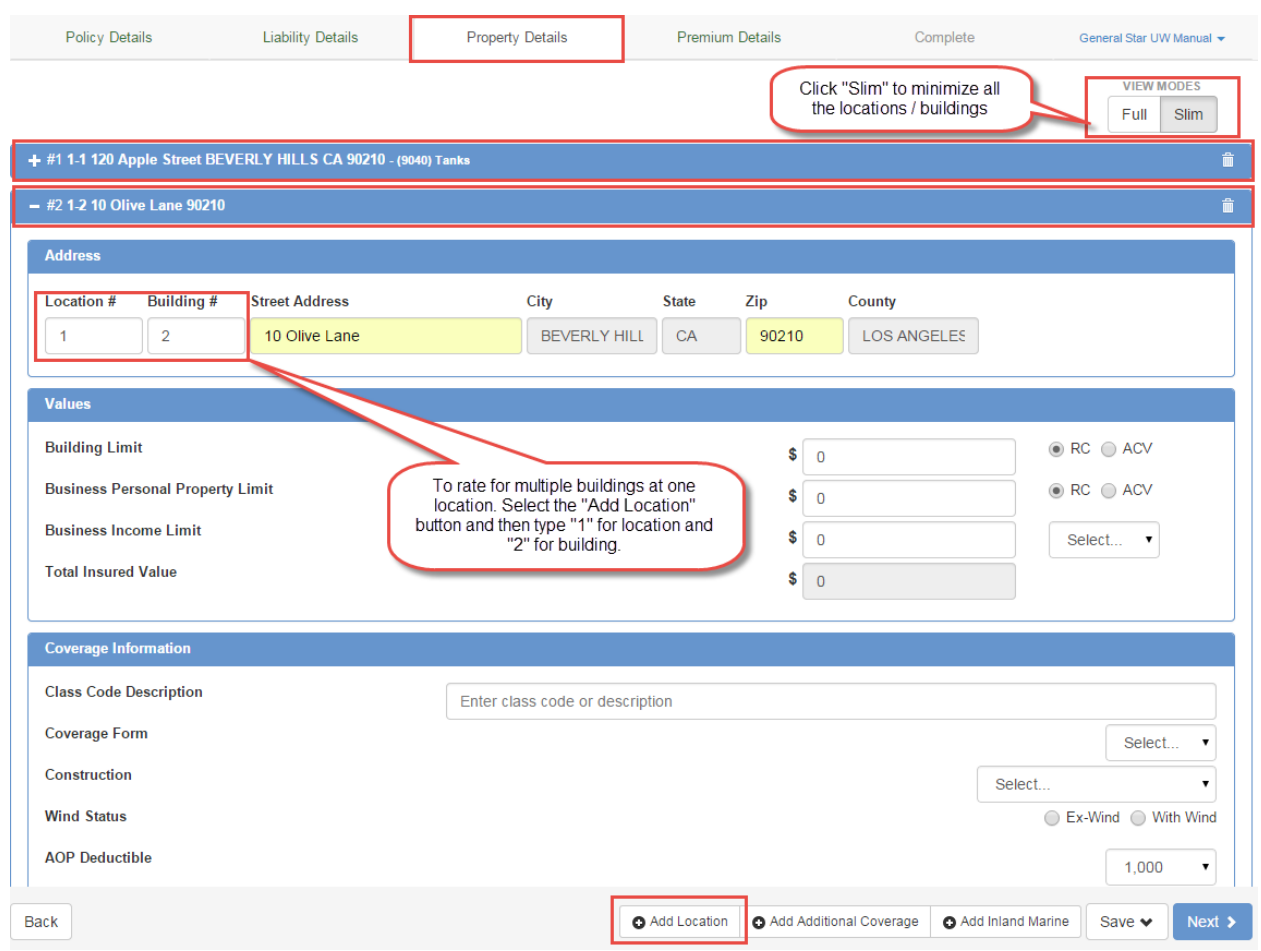

#### <span id="page-20-0"></span>**Q: Why can't I skip through each tab?**

A: We are constantly analyzing how we can make General Star Connect the easiest to use. Currently we require you to go through each tab so that the results generated are accurate and no underwriting information is missing. Once each tab is completed, you have the ability to go back and forth between each tab. We of course welcome your feedback in regards to this question.

# <span id="page-20-1"></span>**Q: Can I autofill information when rating for multiple locations?**

A: If you are rating for multiple locations on the property tab you are able to select the copy feature. The copy feature will allow you to rate for multiple buildings or locations faster as it copies all information from the previous location. Once the location has been copied you will be able to edit the information to apply to the new location.

#### General Star Connect| FAQ

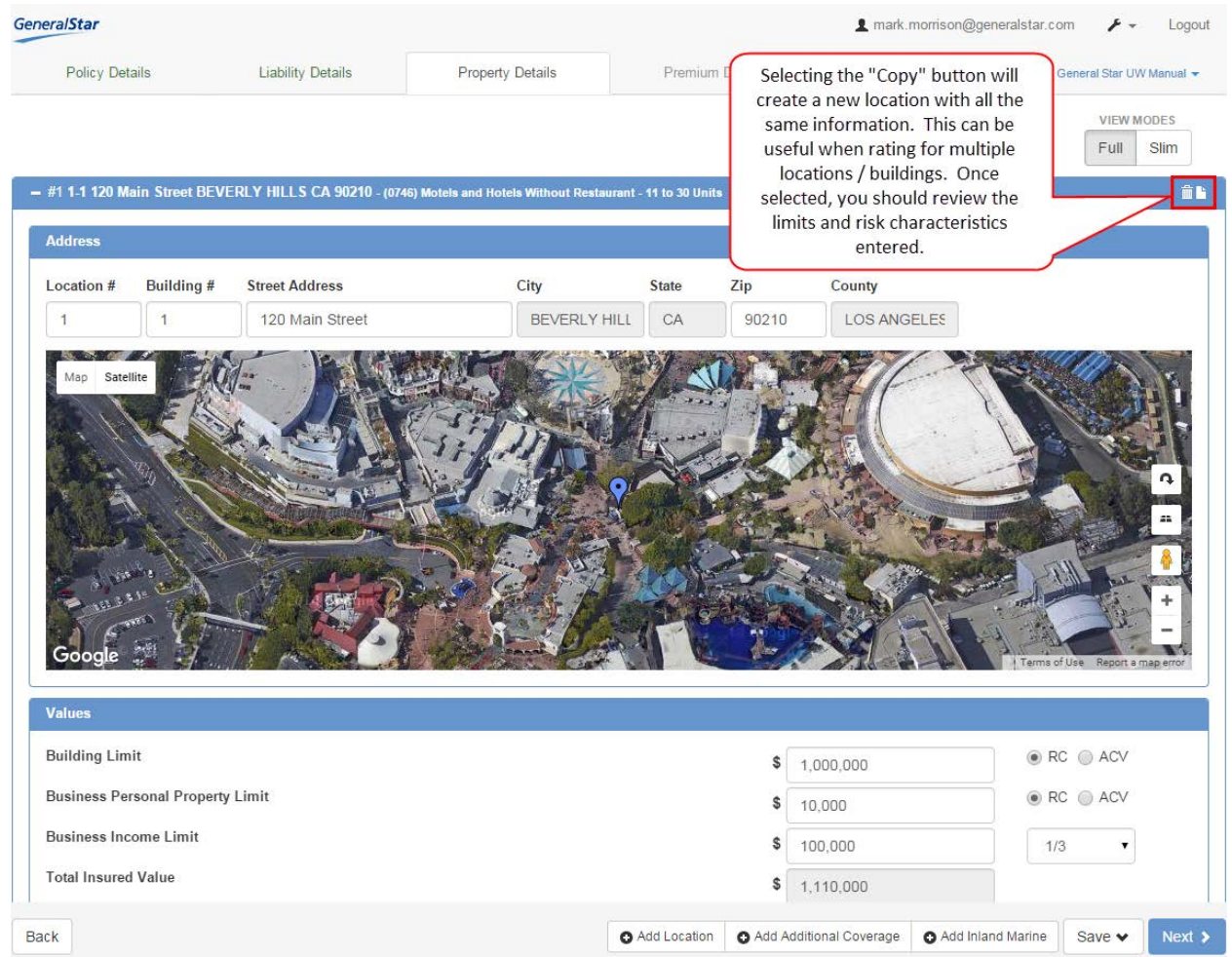

#### <span id="page-21-1"></span>**Q: Can I edit the quote letter once I download it?**

A: Yes. We would encourage you to edit the quote letter so that the quote presented to the agent fits your company brand and image. The quote currently generated is a standard quote letter. We have added certain sections for your convenience, but we have not filled in detailed information such as commission percentages or quote warranties.

#### <span id="page-21-0"></span>**Q: How do I rate for a CondoUnitPAC policy?**

A: To rate for a CondoUnitPAC policy select "Start New Quote" arrow on the home screen of General Star Connect. You are then able to rate for a CondoUnitPAC account.

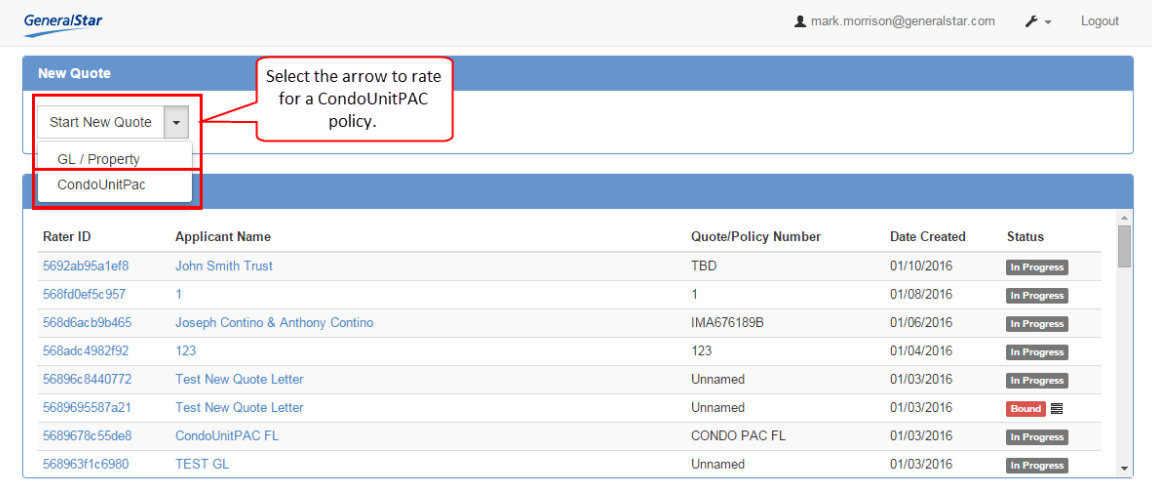

## <span id="page-22-0"></span>**Q: Can you walk me through the CondoUnitPAC layout?**

A: The CondoUnitPAC is a separate product that is offered within General Star Connect. You currently cannot rate a CondoUnitPAC policy in conjunction with a property or GL policy. The work around to this would be to generate both quotes and let the agent know they can combine both on the same policy.

#### **You can rate CondoUnitPAC policies two different ways**

1. Group rate several units with the similar options and terms.

2. Individually rate each unit.

If you would like to group rate 10 units all with the same option and coverage terms you can fill in 10 under "Total Units in Grouping". See screenshot below.

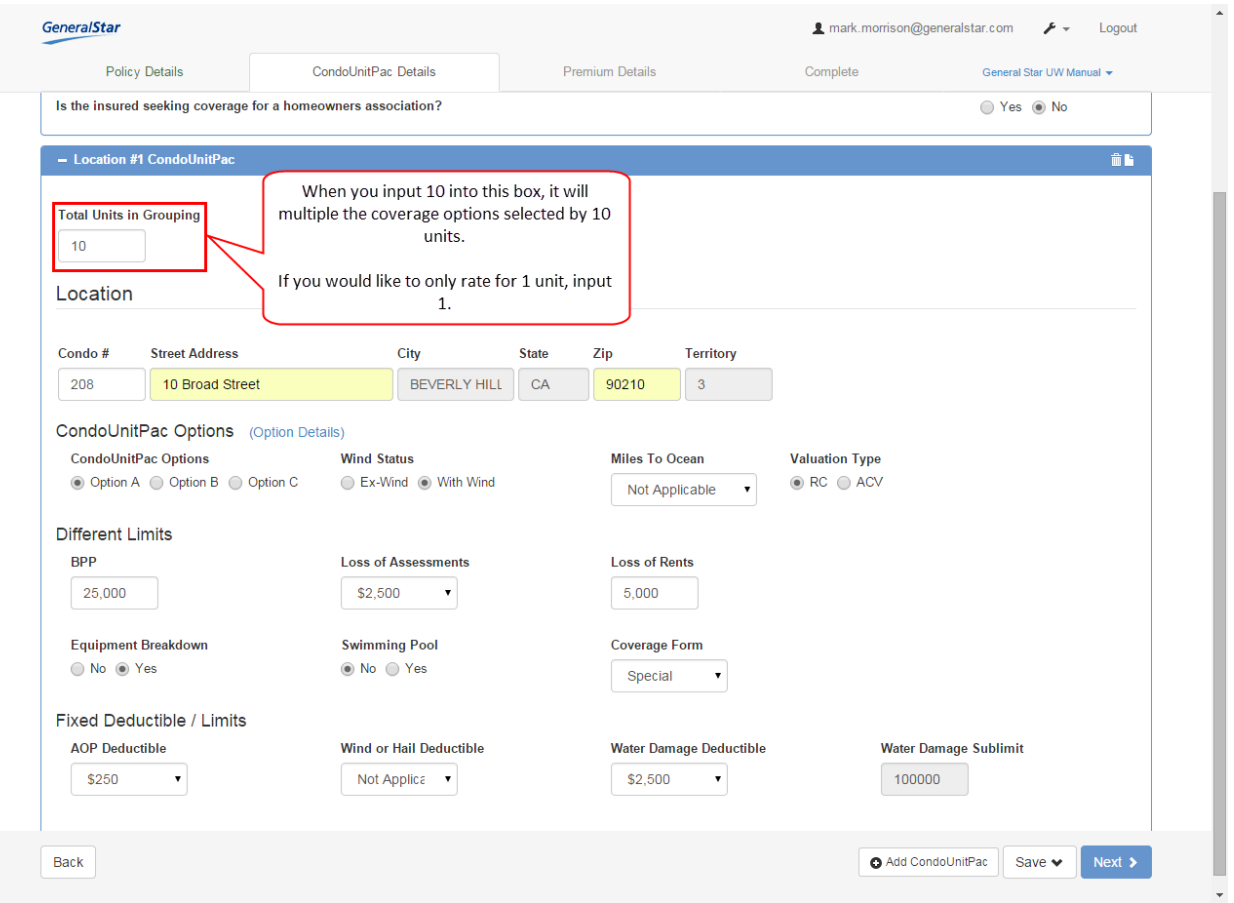

# **Q: How do I view different options for CondoUnitPAC?**

A: To view different options available click "Option Details"

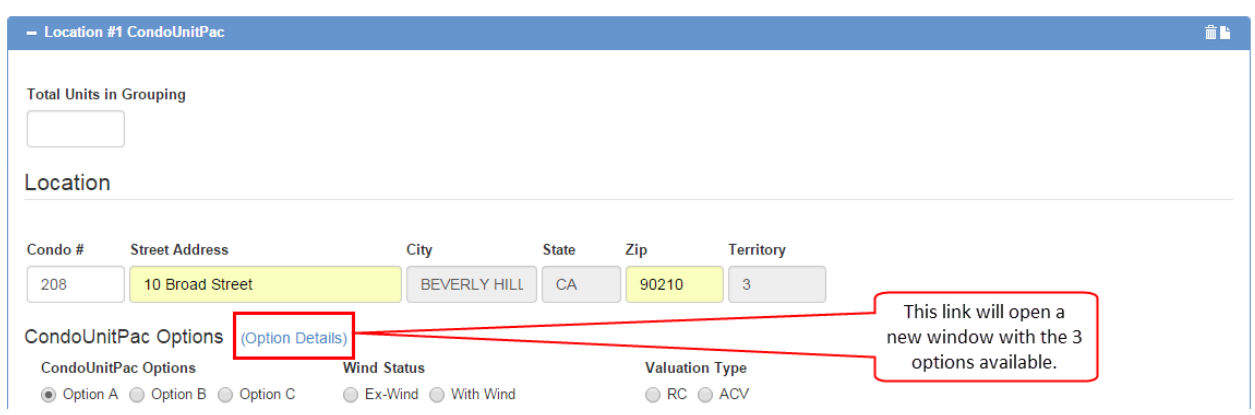